## SIAKAD STAI MUHAMMADIYAH TULUNGAGUNG

## DOSEN : MEMBUAT PRESENSI MAHASISWA

1. Pilih **PRODI** yang akan di ampu, dengan klik menu **UBAH**.

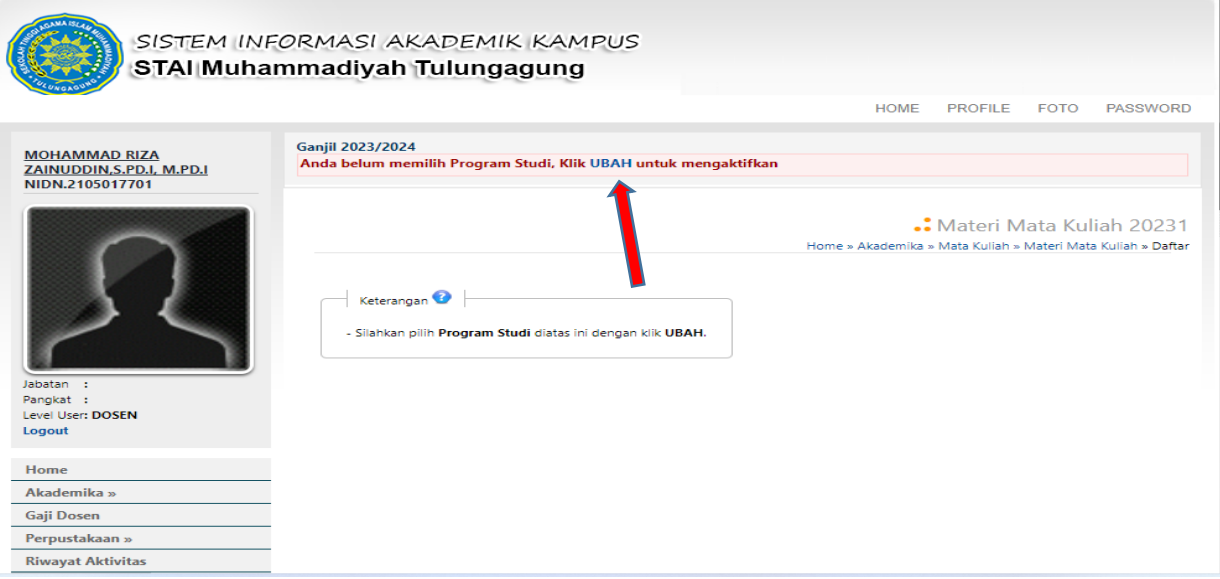

2. Tampilan setelah dipilih menu **UBAH**, setelah muncul menu **PRODI** silahkan **dipilih prodi** yg di inginkan dan klik OK.

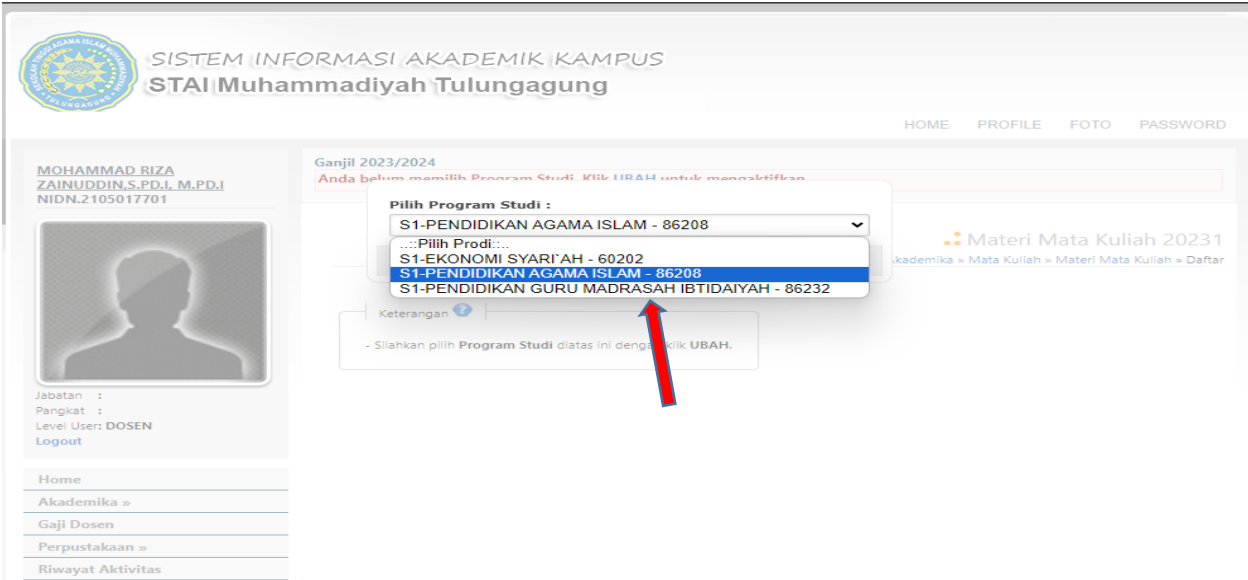

3. Selanjutnya pilih menu **Akademika -> Presensi -> Input Presensi Mahasiswa**.

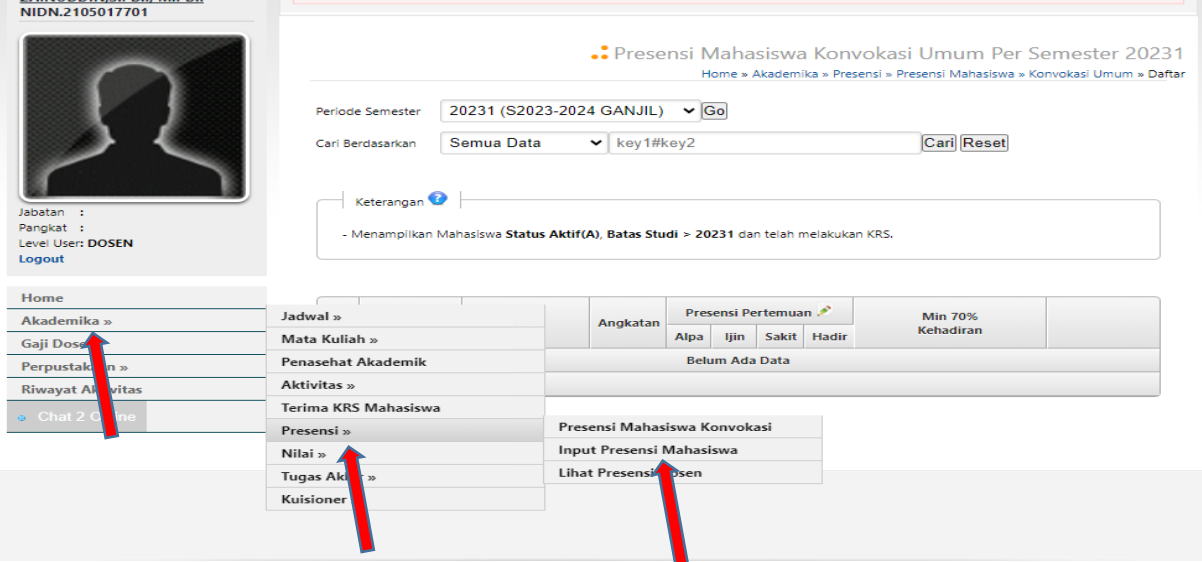

4. Pilih **mata kuliah** yang ingin di isi absensi.

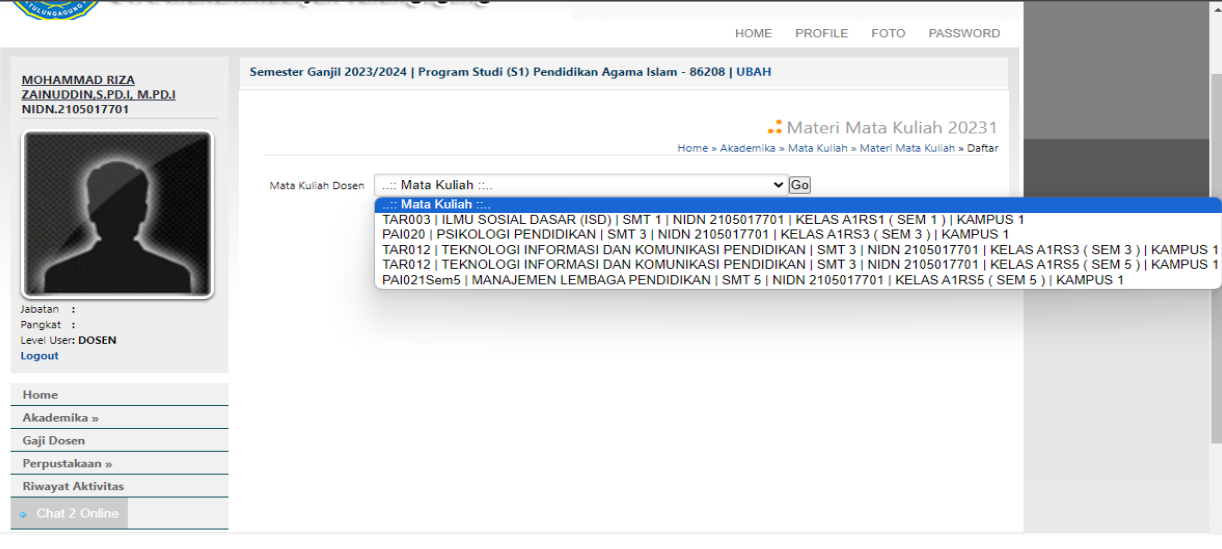

5. Klik **Tombol +** untuk memberikan presensi kepada mahasiswa.

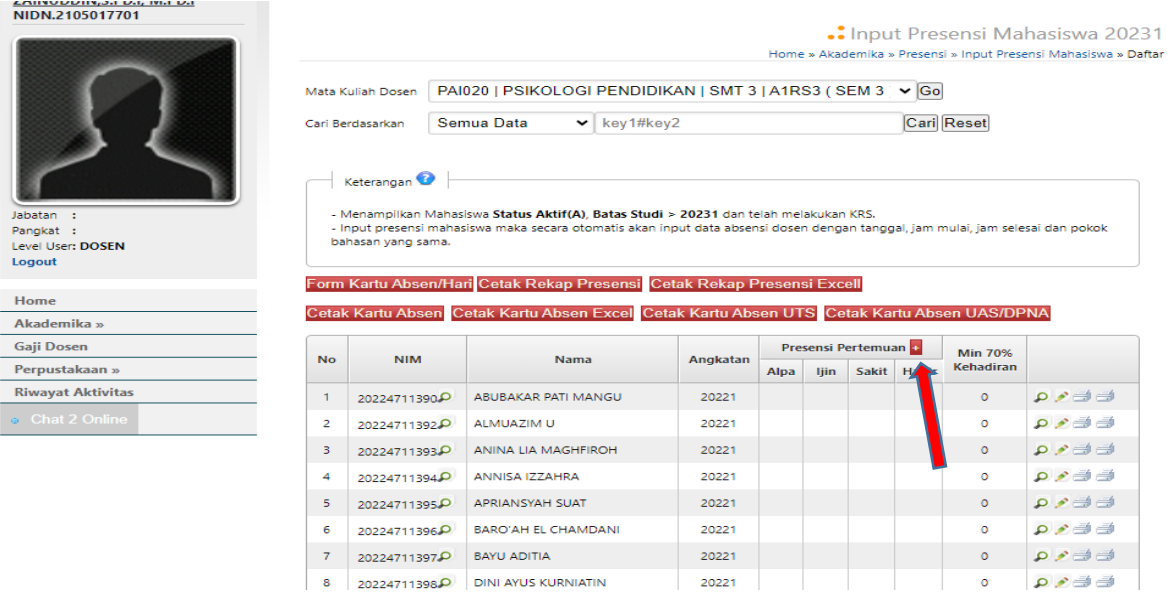

6. Akan muncul menu **isian presensi,** klik di kolom isian **lama pembelajaran**, **jam ke dan sampai ke**, **dan pokok pembahasan.** Selanjutnya pilih salah satu absensi siswa ( **Alpa, Ijin, Sakit dan Hadir).** Tahap terakhir dengan klik **Input**  di bagian bawah isian.

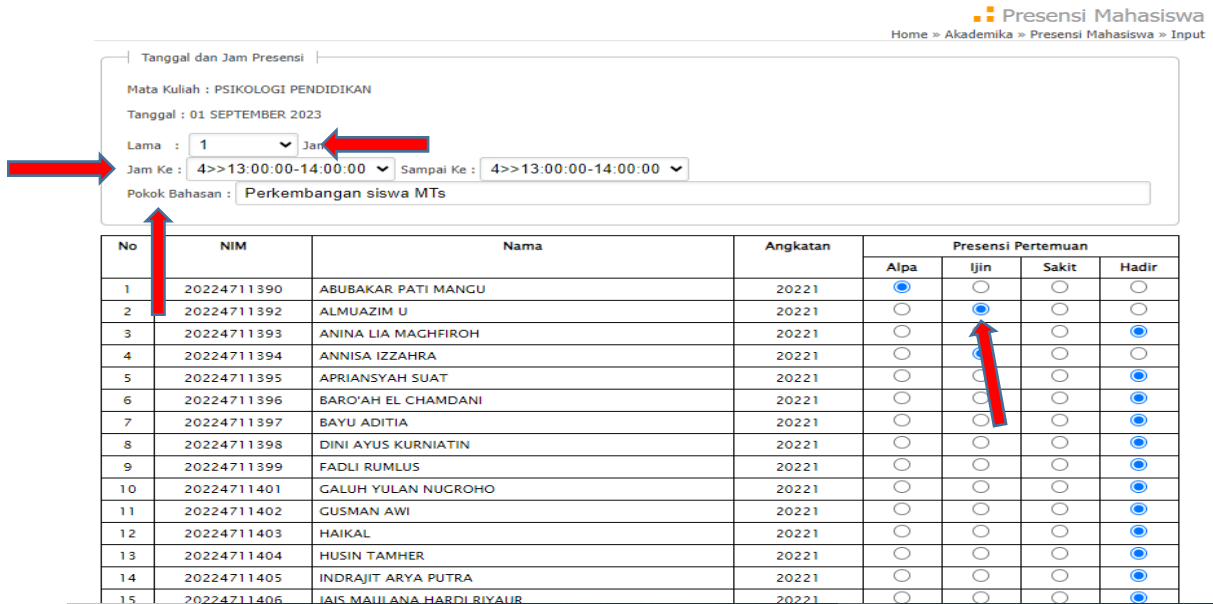

------------------------------------- **SELAMAT MENCOBA** ---------------------------------------